FCC ID : BEJL19LM

# **APPENDIX F:**

# **USER'S MANUAL**

### **Regulatory Information**

## FCC Compliance Statement

This equipment has been tested and found to comply within the limits of a Class B digital device pursuant to Part 15 of the FCC Rules. These limits are designed to provide reasonable protection against harmful interference in a residential installation.

This equipment generates, uses, and can radiate radio frequency energy and if not installed and used in accordance with the instructions, may cause harmful interference to radio communications. However, there is no guarantee that interference will not occur in a particular installation

If this equipment does cause harmful interference to radio or television reception (which can be determined by turning the equipment on and off), the user is encouraged to try to correct the interference by using one or more of the following measures:

- Reorient or relocate the receiving antenna.
- Increase the separation between the equipment and the receiver
- Connect the equipment into an outlet on a circuit different from that to which the receiver is connected.
- Consult the dealer or an experienced radio/TV technician for help.

Caution: Changes or modifications not expressly approved by the party responsible for compliance could void the user's (or your) authority to operate the equipment. Only peripherals (digital input/output devices, terminals, printers, etc.) certified to comply with the Class B limits may be attached to this monitor. Operation with non-certified peripherals is likely to result in interference to radio and TV reception.

Only shielded signal cables may be used with this System.

#### NOTICE

The regulations are applied only to the products with the ID LABEL indicating specific requirements.

## **Canadian DOC Notice**

This Class B digital apparatus meets all requirements of the Canadian Interference-Causing Equipment Regulations. Cet appareil numéque de la classe B respecte toutes les exigences du Rèlement sur le matéel brouilleur du Canada.

#### NOTICE

The regulations are applied only to the products with the ID LABEL indicating specific requirements.

### CE Conformity Notice (for Europe)

Products with the CE'Marking comply with the EMC Directive(89/336/EEC) and LOW VOLTAGE Directive (73/23/EÈC) issued by the Commission of the European Community

Compliance with these directives implies conformity to the following European Norms

- EN 55022:1998 Radio Frequency Interference
- EN 55024:1998 Electromagnetic Immunity
- EN 61000-3-2 Power Line Harmonics • FN 61000-3-3 Voltage Fluctuations EN 60950
  - Product Safety

NOTICE

The regulations are applied only to the products with the ID LABEL indicating specific requirements.

### Low Radiation Compliance (MPR II)

This monitor meets one of the strictest guidelines available today for low radiation emissions, offering the user extra shielding and an antistatic screen coating. These guidelines, set forth by a government agency in Sweden, limit the amount of emission allowed in the Extremely Low Frequency (ELF) and Very Low Frequency (VLF) electromagnetic range.

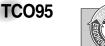

#### Congratulations!

You have just purchased a TCO'95 approved and labelled product! Your choice has provided you with a product developed for professional use. Your purchase has also contributed to reducing the burden on the environment and to the further development of environmentally-adapted electronic products.

Why do we have environmentally labelled computers? In many countries, environmental labelling has become an established method for encouraging the adaptation of goods and services to the environment. The main problem as far as computers and other electronic equipment are concerned is that environmentally harmful substances are used both in the products and during their manufacture. Since it has not been possible so far for the majority of electronic equipment to be recycled in a satisfactory way, most of these potentially damaging substances sooner or later enter Nature.

There are also other characteristics of a computer, such as energy consumption levels, that are important from both the working and natural environment viewpoints. Since all types of conventional electricity generation have a negative effect on the environment (acidic- and climatic-influencing emissions, radioactive waste, etc.), it is vital to conserve energy. Electronic equipment in offices consumes as enormous amount of energy, since it is often routinely left running continuously.

What does the environmenal labelling involve? This product meets the requirements for the TCO'95

### **Regulatory Information cont.**

scheme, which provides for international environmental labelling of personal computers. The labelling scheme was developed as a joint effort by the TCO (The Swedish Confederation of Professional Employees), Naturckyddsföeningen (The Swedish Society for Nature Conservation), and NUTEK (The National Board for

Industrial and Technical Development in Sweden), and SEMKO AB (an international certification agency) The requirements cover a wide range of issues

environment, ergonomics, usability, emission of electrical and magnetic fields, energy consumption and electrical and fire safety.

The environmental demands concern, among other things, restriction on the presence and use of heavy metals, brominated and chlorinated flame retardants, CFCs (freons), and chlorinated solvents. The product must be prepared for recycling, and the manufacturer is obliged to have an environmental plan, which must be adhered to in each country where the company implements its operational policy.

The energy requirements include a demand that the computer and/or display, after a certain period of inactivity, shall reduce its power consumption to a lower level, in one or more stages. The length of time to reactivate the computer shall be reasonable for the user.

Labelled products must meet strict environmental demands, for example, in respect of the reduction of electric and magnetic fields, along with physical and visual ergonomics and good usability.

The following is a brief summary of the environmental requirements met by this product. The complete environmental criteria document may be ordered from:

TCO Development Unit Linnegatan 14, S-11494 Stockholm, Sweden FAX +46-8 782 92 07 E-mail (Internet): development@tco.se

Current information regarding TCO'95 approved and labelled products may also be obtained on the Internet using the address: http://www.tco-info.com/

TCO'95 is a co-operative project between:

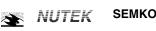

Närings- och teknikutvecklingsverket

Naturskydds föreninden

#### **Environmental requirements**

Brominated flame retardants are present in printed circuit boards, cabling, casings, and housings, and are added to delay the spread of fire. Up to 30% of the plastic in a computer casing can consist of flame-retardant substances. These are related to another group of environmental toxins, PCBs, and are suspected of giving rise to similar harm, including reproductive damage in fish-eating birds and mammals. Flame retardants have been found in human blood, and researchers fear that they can disturb fetus development.

Bio-accumulative<sup>1</sup> TCO'95 demands require that plastic components weighing more than 25 grams must not contain flame retardants with organically bound chlorine or bromine

Lead can be found in picture tubes, display screens, solder, and capacitors. Lead damages the nervous system and in higher doses causes lead poisoning. The relevant bio-accumulative TCO'95 requirement permits the inclusion of lead, as no replacement has yet been developed.

Cadmium is present in rechargeable batteries and in the color-generating layers of certain computer displays. Cadmium damages the nervous system and is toxic in high doses. The relevant bio-accumulative TCO'95 requirement states that batteries may not contain more than 25 ppm (parts per million) of cadmium. The color-generating layers of display screens must not contain any cadmium.

Mercury is sometimes found in batteries, relays and switches. Mercury damages the nervous system and is toxic in high doses. The relevant bio-accumulative TCO'95 requirement states that batteries may not contain more than 25 ppm of mercury and that no mercury is present in any of the electrical or electronic components concerned with the display unit.

CFCs (freons) are sometimes used for washing printed circuit boards and in the manufacture of expanded foam for packaging. CFCs break down ozone and thereby damage the ozone layer in the atmosphere, causing increased reception on Earth of ultra-violet light with consequent increased risks of skin cancer (malignant melanoma). The relevant TCO'95 requirement: Neither CFCs nor HCFCs may be used during the manufacture of the product or its packaging.

<sup>1</sup> Bio-accumulative means that the substance accumulates within living organisms.

#### Shipping Package

The packaging material can be recycled, or you can save it to return the monitor to a service center for repair or disposal

#### CFC Compounds in Distribution Packaging

Cushioning material used for shipping finished monitors are not manufactured with nor do they contain any CFC compounds.

Design for Disassembly/Recycling These monitors have been designed for easy end-of-life disassembly and recycling. Fasteners are generally of the same type for efficient disassembly. Components made of different materials can be easily separated and plastics have been identified using intermational symbols to aid in recycling.

#### Monitor Disposal

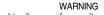

If you need to dispose of a monitor, ask a qualified service representative for the proper procedure. Improper disposal could result in personal injury from implosion.

### **Regulatory Information cont.**

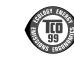

#### Congratulations!

**TCO**99

You have just purchased a TCO'99 approved and labelled product! Your choice has provided you with a product developed for professional use. Your purchase has also contributed to reducing the burden on the environment and also to the further development of environmentally adapted electronics products

#### Why do we have environmentally labelled computers?

In many countries, environmental labelling has become an established method for encouraging the adaptation of goods and services to the environment. The main problem, as far as computers and other electronics equipment are concerned, is that environmentally harmful substances are used both in the products and during their manufacture. Since it is not so far possible to satisfactorily recycle the majority of electronics equipment, most of these potentially damaging substances sooner or later enter nature.

There are also other characteristics of a computer, such as energy consumption levels, that are important from the viewpoints of both the work (internal) and natural (external) environments. Since all methods of electricity generation have a negative effect on the environment (e.g. acidic and climate-influencing emissions, radioactive waste), it is vital to save energy. Electronics equipment in offices is often left running continuously and thereby consumes a lot of energy

What does labelling involve? This product meets the requirements for the TCO'99 scheme which provides for international and environmental labelling of personal computers. The labelling scheme was developed as a joint effort by the TCO (The Swedish Confederation of Professional Employees), Svenska Naturskyddsforeningen (The Swedish Society for Nature Conservation) and Statens Energimyndighet (The Swedish National Energy Administration).

Approval requirements cover a wide range of issues: environment, ergonomics, usability, emission of electric and magnetic fields, energy consumption and electrical and fire safety.

The environmental demands impose restrictions on the presence and use of heavy metals, brominated and chlorinated flame retardants, CFCs (freons) and chlorinated solvents, among other things. The product must be prepared for recycling and the manufacturer is obliged to have an environmental policy which must be adhered to in each country where the company implements its operational policy.

The energy requirements include a demand that the computer and/or display, after a certain period of inactivity, shall reduce its power consumption to a lower level in one or more stages. The length of time to reactivate the computer shall be reasonable for the user.

Labelled products must meet strict environmental demands, for example, in respect of the reduction of electric and magnetic fields, physical and visual ergonomics and good usability. Below you will find a brief summary of the environmental requirements met by this product. The complete environmental criteria document may be ordered from:

#### TCO Development

SE-114 94 Stockholm, Sweden Fax: +46 8 782 92 07 Email (Internet): development@tco.se Current information regarding TCO'99 approved and labelled products may also be obtained via the Internet, using the address: http://www.tco-info.com/

#### **Environmental requirements**

#### Flame retardants

Flame retardants are present in printed circuit boards, cables, wires, casings and housings. Their purpose is to prevent, or at least to delay the spread of fire. Up to 30% of the plastic in a computer casing can consist of flame retardant substances. Most flame retardants contain bromine or chloride, and those flame retardants are chemically related to another group of environmental toxins, PCBs. Both the flame retardants containing bromine or chloride and the PCBs are suspected of giving rise to severe health effects, including reproductive damage in fish-eating birds and mammals, due to the bioaccumulative\* processes. Flame retardants have been found in human blood and researchers fear that disturbances in foetus development may occur.

The relevant TCO'99 demand requires that plastic components weighing more than 25 grams must not contain flame retardants with organically bound bromine or chlorine. Flame retardants are allowed in the printed circuit boards since no substitutes are available.

#### Cadmium\*\*

Cadmium is present in rechargeable batteries and in the colour-generating layers of certain computer displays. Cadmium damages the nervous system and is toxic in high doses. The relevant TCO'99 requirement states that batteries, the colourgenerating layers of display screens and the electrical or electronics components must not contain any cadmium.

### **Regulatory Information cont.**

#### Mercury\*\*

Mercury is sometimes found in batteries, relays and switches. It damages the nervous system and is toxic in high doses. The relevant TCO'99 requirement states that batteries may not contain any mercury. It also demands that mercury is not present in any of the electrical or electronics components associated with the labelled unit.

CFCs (freons) The relevant TCO'99 requirement states that neither CFCs nor HCFCs may be used during the manufacture and assembly of the product. CFCs (freons) are sometimes used for washing printed circuit boards. CFCs break down ozone and thereby damage the ozone layer in the stratosphere, causing increased reception on earth of ultraviolet light with e.g. increased risks of skin cancer (malignant melanoma) as a consequence.

#### Lead\*\*

Lead can be found in picture tubes, display screens, solders and capacitors. Lead damages the nervous system and in higher doses, causes lead poisoning. The relevant TCO'99 requirement permits the inclusion of lead since no replacement has yet been developed.

\* Bio-accumulative is defined as substances which accumulate within living organisms \*\* Lead, Cadmium and Mercury are heavy metals which are **Bio-accumulative.** 

### EPA (U.S.A only)

ENERGYSATR is a set of power-saving guidelines issued by the U.S. Environmental Protection Agency(EPA).

EPA POLLUTION PREVENTER

As an ENERGY STAR Partner LG Electronics U.S.A., Inc. has determined that this product meets the ENERGY STAR guidelines for energy efficiency.

## NOM MARK (Mexico only)

### **GOST MARK**

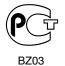

Internet Address:http://www.lg.ru Информационная служба LG Electronics (095)742-77-77 This unit has been engineered and manufactured to ensure your personal safety, however improper use may result in potential e shock or fire hazards. In order to allow the proper operation of all safeguards incorporated in this display, observe the following basic rules for its installation, use, and servicing.

## **On Safety**

Use only the power cord supplied with the unit. In case you use another power cord, make sure that it is certified by the applicable national standards if not being provided by the supplier. If the power cable is faulty in any way, please contact the manufacturer or the nearest authorized repair service provider for a replacement.

The power supply cord is used as the main disconnection device. Ensure that the socket-outlet is easily accessible after installation.

Operate the display only from a power source indicated in the specifications of this manual or listed on the display. If you are not sure what type of power supply you have in your home, consult with your dealer.

Overloaded AC outlets and extension cords are dangerous. So are frayed power cords and broken plugs. They may result in a shock or fire hazard. Call your service technician for replacement.

Do not Open the Display.

- There are no user serviceable components inside.
- There are Dangerous High Voltages inside, even when the power is OFF.
- Contact your dealer if the display is not operating properly.

To Avoid Personal Injury :

- Do not place the display on a sloping shelf unless properly secured.
- Use only a stand recommended by the manufacturer.

To Prevent Fire or Hazards:

- Always turn the display OFF if you leave the room for more than a short period of time. Never leave the display ON when leaving the house.
- Keep children from dropping or pushing objects into the display's cabinet openings. Some internal parts carry hazardous voltages.
- Do not add accessories that have not been designed for this display.
- During a lightning storm or when the display is to be left unattended for an extended period of time, unplug it from the wall outlet.

## **Important Precautions**

### **On Installation**

Do not allow anything to rest upon or roll over the power cord, and do not place the display where the power cord is subject to damage.

Do not use this display near water such as near a bathtub, washbowl, kitchen sink, laundry tub, in a wet basement, or near a swimming pool. Displays are provided with ventilation openings in the cabinet to allow the release of heat generated during operation. If these openings are blocked, built-up heat can cause failures which may result in a fire hazard. Therefore, NEVER:

- Block the bottom ventilation slots by placing the display on a bed, sofa, rug, etc.
- Place the display in a built-in enclosure unless proper ventilation is provided.
- Cover the openings with cloth or other material.
- Place the display near or over a radiator or heat source.

Do not rub or strike the Active Matrix LCD with anything hard as this may scratch, mar, or damage the Active Matrix LCD permanently.

Do not press the LCD screen with your finger for a long time as this may cause some afterimages.

Some dot defects may appear as Red, Green or Blue spots on the screen. However, this will have no impact or effect on the display performance.

If possible, use the recommended resolution to obtain the best image quality for your LCD display. If used under any mode except the recommended resolution, some scaled or processed images may appear on the screen. However, this is characteristic of the fixed-resolution LCD panel.

### **On Cleaning**

- Unplug the display before cleaning the face of the display screen.
- Use a slightly damp (not wet) cloth. Do not use an aerosol directly on the display screen because over-spraying may cause electrical shock.

## **On Repacking**

 Do not throw away the carton and packing materials. They make an ideal container in which to transport the unit. When shipping the unit to another location, repack it in its original material.

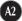

• Before setting up the monitor, ensure that the power to the monitor, the computer system, and other attached devices is turned off.

## Positioning your display

1. Adjust the position of the panel in various ways for maximum comfort.

■ Tilt Range : -5°~30°

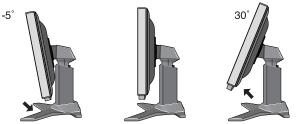

Height Range : maximun 3.15 inch (80.0mm)

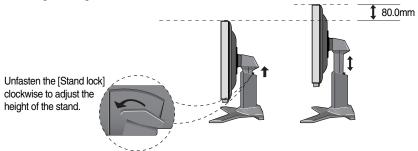

Landscape & Portrait : You can rotate the panel 90° clockwise.
 (\* For detailed information, please refer to the Pivot Sofeware CD provided.)

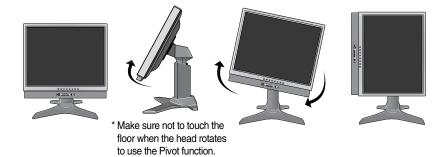

#### Ergonomic

It is recommended that in order to maintain an ergonomic and comfortable viewing position, the forward tilt angle of the monitor should not exceed 5 degrees.

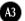

## Using the Computer

- 1. Place the monitor in a convenient, well-ventilated location near your computer. To adjust height of your monitor, unlock the stand lock on top of the stand.
- 2. Connect the signal cable. When attached, tighten the thumbscrews to secure the connection.
- **3.** Connect the power cord into a proper power outlet that is easily accessible and close to the display.

#### NOTE

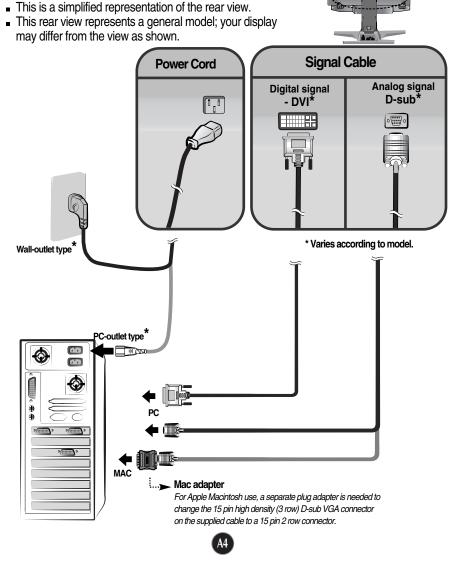

## Connecting the speaker

- 1. Attach the speaker to the monitor and tighten the screws.
- 2. Connect the audio DC cable
- ${\bf 3}_{{\scriptscriptstyle \bullet}}$  Connect the audio cable to the \*LINE OUT jack of the PC sound card.

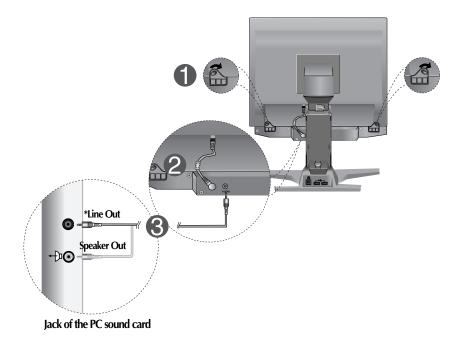

### \*LINE OUT

A terminal used to connect to the speaker including a built-in amplifier (Amp). Make sure that the connecting terminal of the PC sound card is checked before connecting. If the Audio Out of PC sound card has only Speaker Out, reduce the PC volume.

If the Audio Out of the PC sound card supports both Speaker Out and Line Out, convert to Line Out using the card jumper of the program (Refer to the Sound Card Manual).

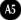

## To arrange cables in order

1. Press the push button, and pull the stand cover down to separate it from the stand.

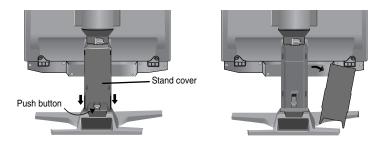

2. After connecting cables, put the stand cover correctly into the holes on the stand. If securely connected, you can hear the click sound from the latch.

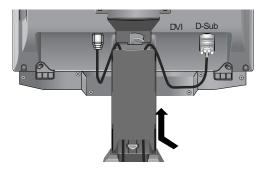

## **Control Panel Functions**

## **Front Panel Controls**

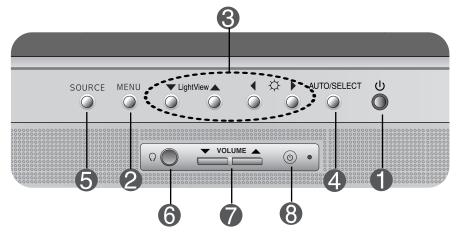

| С | ontrol                      | Function                                                                                                    |
|---|-----------------------------|----------------------------------------------------------------------------------------------------|
| 0 | Power Button                | Use this button to turn the display on or off.                                                                                                    |
|   | Power (DPMS)<br>Indicator   | This Indicator lights up green when the display<br>operates normally. If the display is in DPM (Energy<br>Saving) mode, this indicator color changes to amber. |
| 2 | MENU Button                 | Use this button to enter or exit the On Screen Display.                                                                                                    |
| 3 | V ▲ ◀ ► Buttons             | Use these buttons to choose or adjust items in the On Screen Display.                                                                                          |
| 4 | AUTO/SELECT<br>Button       | Use this button to enter a selection in the On Screen Display.                                                                                                 |
| 6 | Headphone/Earphone<br>Input | Automatically mutes the speaker volume when the headphones are plugged in.                                                                                     |
| 7 | VOLUME                      | Use these buttons to decrease or increase the volume level.                                                                                                    |
| 8 | Audio ON/OFF butt           | on                                                                                                    |

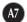

# **Control Panel Functions**

| Control                                                                               | Direct Access Function                                                                                                    |
|---------------------------------------------------------------------------------------|----------------------------------------------------------------------------------------------------|
| LIGHT VIEW<br>DAY TEXT<br>MOVIE<br>PHOTO<br>NIGHT TEXT<br>MOVIE<br>PHOTO<br>USER MODE | <ul> <li>✔ LightView ▲</li> <li>This function optimizes the brightness, contrast or color value to the surrounding conditions and settings and enables you to enjoy the most suitable picture by adjusting the surroundings (DAY/NIGHT/USER MODE).</li> <li>TEXT: For viewing letters</li> <li>MOVIE: For viewing movies</li> <li>PHOTO: For viewing pictures or the photographs</li> <li>USER MODE: This function memorizes the manual adjustment -Brightness, Contrast and Color value on the On Screen Display.</li> </ul> |
|                                                                                       |                                                                                                    |
| PROCESSING<br>AUTO CONFIGURATION                                                      | AUTO adjustment function<br>When adjusting your display settings, always press the<br>AUTO/SELECT button before entering the On Screen<br>Display(OSD). This will automatically adjust your display image<br>to the ideal settings for the current screen resolution size<br>(display mode).<br>The best display mode is <b>1280x1024</b> .                                                                                                    |
|                                                                                       | <b>5</b> SOURCE<br>Use this button to make Dsub or DVI connector active. This<br>feature is used when two computers are connected to the<br>display. The default setting is Dsub.                                                                                                    |
| CONTROLS LOCKED                                                                       | CONTROLS LOCKED/UNLOCKED<br>: MENU and ►<br>This function allows you to secure the current control settings,<br>so that they cannot be inadvertently changed. Press and hold<br>the MENU button and ► button for 3 seconds: the message<br>"CONTROLS LOCKED" appears.<br>You can unlock the OSD controls at any time by pushing the<br>MENU button and ► button for 3 seconds:<br>the message "CONTROLS UNLOCKED" will appear.                                                                                                |

## On Screen Display (OSD) Control Adjustment

### **Screen Adjustment**

Making adjustments to the image size, position and operating parameters of the display is quick and easy with the On Screen Display Control system. A short example is given below to familiarize you with the use of the controls. The following section is an outline of the available adjustments and selections you can make using the OSD.

#### NOTE

Allow the display to stabilize for at least 30 minutes before making image adjustments.

To make adjustments in the On Screen Display, follow these steps:

$$MENU \rightarrow \bigvee \blacktriangle \rightarrow AUTO/SELECT \rightarrow \bigvee \blacktriangle \checkmark \checkmark$$
$$MENU \leftarrow AUTO/SELECT \checkmark$$

Press the **MENU Button**, then the main menu of the OSD appears.

- 2 To access a control, use the ▼ or ▲ Buttons. When the icon you want becomes highlighted, press the AUTO/ SELECT Button.
- $\mathfrak{Z}$  Use the  $\mathbf{V} \mathbf{A} \mathbf{A} \mathbf{P}$  Buttons to adjust the item to the desired level.
- Accept the changes by pressing the AUTO/SELECT Button.
- 5 Exit the OSD by Pressing the **MENU Button**.

# On Screen Display(OSD) Selection and Adjustment

| Main menu  | Sub m             | nenu  | Α | D   | Reference                                   |
|------------|-------------------|-------|---|-----|---------------------------------------------|
| BRIGHTNESS | BRIGHTNESS        |       | • |     | To adjust the brightness and                |
| CONTRAST   | CONTRAST          |       |   |     | contrast of the screen                      |
| COLOR      | PRESET            | 9300K |   |     | To customize the color of the               |
|            |                   | 6500K |   |     | screen                                      |
|            | R/G/B(User Color) |       |   |     |                                             |
|            | GAMMA             |       |   |     |                                             |
| POSITION   | V POSITION        |       |   |     | To adjust the position of the               |
|            | H POSITION        |       |   |     | screen                                      |
| TRACKING   | CLOCK             |       |   |     | To improve the clarity and                  |
|            | PHASE             |       |   |     | stability of the screen                     |
| SETUP      | LANGUAGE          |       |   |     | To customize the screen status              |
|            | OSD POSITION      |       |   |     | for a user's operating environment          |
|            | SIGNAL            |       |   |     |                                             |
|            | FACTORY           | RESET |   |     |                                             |
|            |                   |       |   | A : | Adjustable<br>Analog Input<br>Digital Input |

The following table indicates all the On Screen Display control, adjustment, and setting menus.

### NOTE

• The order of icons may differ depending on the model (A10~A12).

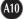

## On Screen Display(OSD) Selection and Adjustment

You were introduced to the procedure of selecting and adjusting an item using the OSD system. Listed below are the icons, icon names, and icon descriptions of the all items shown on the Menu.

#### NOTE

OSD (On Screen Display) menu languages on the monitor may differ from the manual.

### To adjust the brightness and contrast of the screen

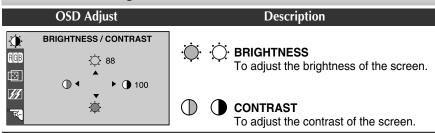

### To customize the color of the screen

| OSD Adjust                                                                                                    |                                | Description                                                                                                    |
|----------------------------------------------------------------------------------------------------|--------------------------------|----------------------------------------------------------------------------------------------------|
| COLOR           COB         PRESET 9300K         6500K           RED          ())))           GREEN          ()))           BLUE          ()))           GAMMA          > | PRESET<br>RED<br>GREEN<br>BLUE | <ul> <li>9300K/6500K</li> <li>Select the screen color.</li> <li>9300K: Slightly bluish white.</li> <li>6500K: Slightly reddish white.</li> <li>Set your own color levels.</li> </ul> |
|                                                                                                    | GAMMA                          | Set your own gamma value. (-50~50)<br>On the monitor, high gamma values<br>display whitish images and low gamma<br>values display high contrast images.                              |

### To adjust the position of the screen

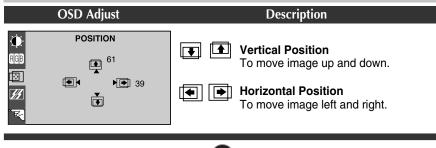

# On Screen Display(OSD) Selection and Adjustment

## To improve the clarity and stability of the screen

| OSD Adjust                                                                |       | Description                                                                                                    |
|---------------------------------------------------------------------------|-------|----------------------------------------------------------------------------------------------------|
| ●         TRACKING           ©03         CLOCK            □         PHASE | CLOCK | To minimize any vertical bars or<br>stripes visible on the screen<br>background.The horizontal screen<br>size will also change.                |
|                                                                           | PHASE | To adjust the focus of the display.<br>This item allows you to remove any<br>horizontal noise and clear or sharpen<br>the image of characters. |

## To customize the screen status for a user's operating environment

| OSD Adjust                                                   |                  | Description                                                                                                    |
|--------------------------------------------------------------|------------------|----------------------------------------------------------------------------------------------------|
| C SETUP<br>LANGUAGE → ENGLISH<br>RGB OSD POSITION → ■        | LANGUAGE         | To choose the language in which the control names are displayed.                                                                                                    |
| SIGNAL ► DSUB ANALOG<br>FACTORY RESET ► NO<br>1280x1024@60Hz | OSD POSITION     | To adjust position of the OSD window on the screen.                                                                                                    |
| PRESET MODE<br>DSUB ANALOG                                   | SIGNAL           | To select DSUB ANALOG, DVI<br>DIGITAL or DVI ANALOG / as the<br>active input. This feature is used when<br>two computers are connected to the<br>display. The display automatically<br>detects the proper input when only one<br>video source is connected. |
|                                                              | FACTORY<br>RESET | Return to all factory default settings<br>except "LANGUAGE".<br>If you don't want to reset the monitor,<br>use the ◀ ► button to select <b>NO</b> and<br>then press the <b>AUTO/SELECT</b> button.                                                          |

# Troubleshooting

Check the following before calling for service.

| No image appears                                                          |                                                                                                    |  |
|---------------------------------------------------------------------------|----------------------------------------------------------------------------------------------------|--|
| Is the power cord of the<br>display connected?                            | Check and see if the power cord is connected<br>properly to the power outlet.                                                                                                    |  |
| Is the power indicator light on?                                          | Press the Power button.                                                                                                    |  |
| Is the power on and the power indicator green?                            | <ul> <li>Adjust the brightness and the contrast.</li> </ul>                                                                                                    |  |
| Is the power indicator amber?                                             | <ul> <li>If the display is in power saving mode, try moving<br/>the mouse or pressing any key on the keyboard<br/>to bring up the screen.</li> <li>Make sure if the power is on.</li> <li>Try to turn on the PC.</li> </ul> |  |
| Do you see an "INPUT<br>SIGNAL OUT OF<br>RANGE" message on<br>the screen? | • This message appears when the signal from the PC (video card) is out of horizontal or vertical frequency range of the display. See the 'Specifications' section of this manual and configure your display again.          |  |
| Do you see a "NO<br>SIGNAL "message on<br>the screen?                     | <ul> <li>This message appears when the signal cable<br/>between your PC and your display is not<br/>connected. Check the signal cable and try again.</li> </ul>                                                             |  |

| Do you see a "CONTROLS LOCKED" message on the screen?            |                                                                                                    |  |
|------------------------------------------------------------------|----------------------------------------------------------------------------------------------------|--|
| Do you see<br>"CONTROLS LOCKED"<br>when you push MENU<br>button? | <ul> <li>You can secure the current control settings,<br/>so that they cannot be inadvertently<br/>changed. You can unlock the OSD controls<br/>at any time by pushing the <b>MENU</b> button<br/>and ▶ button for 3 seconds: the message<br/>"CONTROLS UNLOCKED" will appear.</li> </ul> |  |

# Troubleshooting

1

| Display image is inco                                                                            | orrect                                                                                                    |
|--------------------------------------------------------------------------------------------------|----------------------------------------------------------------------------------------------------|
| Display Position is incorrect.                                                                   | <ul> <li>Press the AUTO/SELECT button to automatically adjust your display image to the ideal setting. If the results are unsatisfactory, adjust the image position using the H position and V position icon in the on screen display.</li> <li>Check Control Panel&gt; Display&gt; Settings and see if the frequency or the resolution were changed. If yes, readjust the video card to the recommend resolution.</li> </ul>                         |
| On the screen<br>background, vertical<br>bars or stripes are<br>visible.                         | <ul> <li>Press the AUTO/SELECT button to<br/>automatically adjust your display image to the<br/>ideal setting.</li> <li>If the results are unsatisfactory, decrease the<br/>vertical bars or stripes using the CLOCK icon in<br/>the on screen display.</li> </ul>                                                                                                    |
| Any horizontal noise<br>appearing in any<br>image or characters<br>are not clearly<br>portrayed. | <ul> <li>Press the AUTO/SELECT button to automatically adjust your display image to the ideal setting. If the results are unsatisfactory, decrease the horizontal bars using the PHASE icon in the on screen display.</li> <li>Check Control Panel&gt; Display&gt; Settings and adjust the display to the recommended resolution or adjust the display image to the ideal setting. Set the color setting higher than 24 bits (true color).</li> </ul> |
| The screen color is<br>mono or abnormal.                                                         | <ul> <li>Check if the signal cable is properly connected<br/>and use a screwdriver to fasten if necessary.</li> <li>Make sure the video card is properly inserted in<br/>the slot.</li> <li>Set the color setting higher than 24 bits (true<br/>color) at <b>Control Panel - Settings</b>.</li> </ul>                                                                                                    |
| The screen blinks.                                                                               | <ul> <li>Check if the screen is set to interlace mode and if yes, change it to the recommend resolution.</li> <li>Make sure the power voltage is high enough, It has to be higher than AC100-240V 50/60Hz.</li> </ul>                                                                                                    |

# Troubleshooting

1

| Have you installed the display driver?                                                        |                                                                                                    |  |
|-----------------------------------------------------------------------------------------------|----------------------------------------------------------------------------------------------------|--|
| Have you installed the display driver?                                                        | <ul> <li>Be sure to install the display driver from the<br/>display driver CD (or diskette) that comes with<br/>your display. Or, you can also download the<br/>driver from our web site: http://www.lge.com.</li> </ul> |  |
| Do you see an<br>"Unrecognized monitor,<br>Plug&Play (VESA DDC)<br>monitor found"<br>message? | <ul> <li>Make sure to check if the video card supports<br/>Plug&amp;Play function.</li> </ul>                                                                                                    |  |

| USB function                  |                                                                                                    |
|-------------------------------|----------------------------------------------------------------------------------------------------|
| USB function cannot be setup. | <ul> <li>Check if the USB cable is correctly connected.</li> <li>Check if the PC and OS are USB compliant.<br/>For verification of USB support, consult the<br/>manufacturer of each system.</li> </ul> |

# Specifications

| Display19 inches (48.26cm) Flat Panel Active matrix-TFT<br>Anti-Glare coating                                                                                                    |            |
|----------------------------------------------------------------------------------------------------|------------|
|                                                                                                    | LCD        |
| 19 inches viewable                                                                                                    |            |
| 0.294mm pixel pitch                                                                                                    |            |
| Sync Input Horizontal Freq. Analog:30 - 83kHz (Automatic                                                                                                    | c)         |
| Digital:30 - 71kHz (Automatic)                                                                                                    |            |
| Vertical Freq. 56 - 75Hz (Automatic)                                                                                                    |            |
| Input Form Separate TTL, Positive/Negat                                                                                                    | ive        |
| Composite TTL Positive/Nega                                                                                                    | ative      |
| SOG (Sync On Green)                                                                                                    |            |
| Digital                                                                                                    |            |
| Video Input Signal Input 15 pin D-Sub Connector                                                                                                    |            |
| DVI - I connector (Digital/Anal                                                                                                    |            |
| Input Form RGB Analog (0.7Vp-p/75ohm)                                                                                                    | , Digital  |
| Resolution Max DVI Digital/Analog:VESA 1280 x                                                                                                    | :1024@60Hz |
| D-sub Analog:VESA 1280 x 1                                                                                                    | 024@75Hz   |
| Recommend VESA 1280 x 1024@60Hz                                                                                                    |            |
| Plug&Play DDC 2B                                                                                                    |            |
| Power Normal : 48W                                                                                                    |            |
| <b>Consumption</b> Stand-by/Suspend $\leq$ 3W                                                                                                    |            |
| DPMS Off ≤ 3W                                                                                                    |            |
| Dimensions Width 41.28 cm / 16.25 inches                                                                                                    |            |
| <b>&amp;Weight</b> Height 43.50 cm / 17.13 inches (Min                                                                                                    | )          |
| (with tilt/ swivel 51.50 cm / 20.28 inches (Max                                                                                                    | <)         |
| $D_{\text{opth}} = 22.00 \text{ opth} / 0.27 \text{ inches}$                                                                                                    |            |
| <b>stand) Depth</b> 23.80 cm / 9.37 inches                                                                                                    |            |
| <b>Net</b> 8.05kg (17.75 lbs)                                                                                                    |            |
| Net         8.05kg (17.75 lbs)           Tilt/Swivel Bange         Tilt         -5°~30°                                                                                                    |            |
| Net         8.05kg (17.75 lbs)           Tilt/Swivel Range         Tilt         -5°~30°           Swivel         90°                                                                                                    |            |
| Net         8.05kg (17.75 lbs)           Tilt/Swivel Range         Tilt         -5°~30°           Swivel         90°         Height range         80.0mm / 3.15 inches                                                                                                    |            |
| Net8.05kg (17.75 lbs)Tilt/Swivel RangeTilt-5°~30°Swivel90°Height range80.0mm / 3.15 inchesRotate90° clockwise (Landscape ->                                                                                                    | Portrait)  |
| Net         8.05kg (17.75 lbs)           Tilt/Swivel Range         Tilt         -5°~30°           Swivel         90°         Height range         80.0mm / 3.15 inches                                                                                                    | Portrait)  |
| Net     8.05kg (17.75 lbs)       Tilt/Swivel Range     Tilt     -5°~30°       Swivel     90°       Height range     80.0mm / 3.15 inches       Rotate     90° clockwise (Landscape ->       Power Input     AC 100-240V 50/60Hz 1.0A       Environmental     Operating Conditions                                           | Portrait)  |
| Net8.05kg (17.75 lbs)Tilt/Swivel RangeTilt-5°~30°Swivel90°Height range80.0mm / 3.15 inchesRotate90° clockwise (Landscape ->Power InputAC 100-240V 50/60Hz 1.0AEnvironmental<br>ConditionsOperating Conditions<br>TemperatureTotal ConditionsTemperatureTilt10°C to 35°C                                                     |            |
| Net8.05kg (17.75 lbs)Tilt/Swivel RangeTilt-5°~30°Swivel90°Height range80.0mm / 3.15 inchesRotate90° clockwise (Landscape ->Power InputAC 100-240V 50/60Hz 1.0AEnvironmental<br>ConditionsOperating Conditions<br>TemperatureOperating Conditions<br>Humidity10°C to 35°C<br>10% to 80% non-Condensir                        |            |
| Net8.05kg (17.75 lbs)Tilt/Swivel RangeTilt-5°~30°Swivel90°Height range80.0mm / 3.15 inchesRotate90° clockwise (Landscape ->Power InputAC 100-240V 50/60Hz 1.0AEnvironmental<br>ConditionsOperating Conditions<br>TemperatureOperating Conditions<br>Temperature10°C to 35°C<br>HumidityStorage ConditionsStorage Conditions |            |
| Net8.05kg (17.75 lbs)Tilt/Swivel RangeTilt-5°~30°Swivel90°Height range80.0mm / 3.15 inchesRotate90° clockwise (Landscape ->Power InputAC 100-240V 50/60Hz 1.0AEnvironmental<br>ConditionsOperating Conditions<br>TemperatureOperating Conditions<br>Humidity10°C to 35°C<br>10% to 80% non-Condensir                        | ng         |

### NOTE

Information in this document is subject to change without notice.

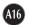

# Specifications

1

| Audio             | RMS Audio Output 1W+1W(R+L)        |  |  |  |
|-------------------|------------------------------------|--|--|--|
|                   | Input Sensitivity 0.7Vrms          |  |  |  |
|                   | Speaker Impedance $4\Omega$        |  |  |  |
| Tilt/Swivel Stand | Attached(O), Detached ()           |  |  |  |
| Signal cable      | Attached(), Detached (O)           |  |  |  |
| Power cord        | Wall-outlet type or PC-outlet type |  |  |  |
| Regulations       | TCO99                              |  |  |  |
| -                 |                                    |  |  |  |

## **Preset Modes (Resolution)**

| Display Modes (Resolution) |      | s (Resolution) | Horizontal Freq. (kHz) | Vertical Freq. (Hz) |
|----------------------------|------|----------------|------------------------|---------------------|
| 1                          | VGA  | 640 x 350      | 31.469                 | 70                  |
| 2                          | VGA  | 720 x 400      | 31.468                 | 70                  |
| 3                          | VGA  | 640 x 480      | 31.469                 | 60                  |
| 4                          | VESA | 640 x 480      | 37.500                 | 75                  |
| 5                          | VESA | 800 x 600      | 37.879                 | 60                  |
| 6                          | VESA | 800 x 600      | 46.875                 | 75                  |
| 7                          | MAC  | 832 x 624      | 49.725                 | 75                  |
| 8                          | VESA | 1024 x 768     | 48.363                 | 60                  |
| 9                          | VESA | 1024 x 768     | 60.123                 | 75                  |
| 10                         | MAC  | 1152 x 870     | 68.681                 | 75                  |
| 11                         | VESA | 1152 x 900     | 61.805                 | 65                  |
| 12                         | VESA | 1280 x 1024    | 63.981                 | 60                  |
| 13                         | VESA | 1280 x 1024    | 79.976                 | 75                  |

#### VESA wall mounting

Connected to another object (stand type and wall-mounted type. This monitor accepts a VESA-compliant mounting interface pad.)

Kensington Security Slot- optional Connected to a locking cable that can be purchased separately at most computer stores

R

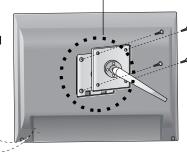

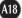

## Signal Connector Pin Assignment

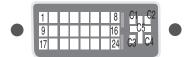

### DVI-I Connector

| Pin | Signal(DVI-I)                                     | Pin | Signal(DVI-I)              |
|-----|---------------------------------------------------|-----|----------------------------|
| 1   | T. M. D. S. Data2-                                | 16  | Hot Plug Detect            |
| 2   | T. M. D. S. Data2+                                | 17  | T. M. D. S. Data0-         |
| 3   | T. M. D. S. Data2/4 Shield                        | 18  | T. M. D. S. Data0+         |
| 4   | T. M. D. S. Data4-                                | 19  | T. M. D. S. Data0/5 Shield |
| 5   | T. M. D. S. Data4+                                | 20  | T. M. D. S. Data5-         |
| 6   | DDC Clock                                         | 21  | T. M. D. S. Data5+         |
| 7   | DDC Data                                          | 22  | T. M. D. S. Clock Shield   |
| 8   | Analog Vertical Sync.                             | 23  | T. M. D. S. Clock+         |
| 9   | T. M. D. S. Data1-                                | 24  | T. M. D. S. Clock-         |
| 10  | T. M. D. S. Data1+                                | C1  | Analog Red                 |
| 11  | T. M. D. S. Data1/3 Shield                        | C2  | Analog Green               |
| 12  | T. M. D. S. Data3-                                | C3  | Analog Blue                |
| 13  | T. M. D. S. Data3+                                | C4  | Analog H. Sync.            |
| 14  | +5V Power                                         | C5  | Analog Ground              |
| 15  | Ground (return for +5V,<br>H. Sync. and V. Sync.) |     |                            |

T. M. D. S. (Transition Minimized Differential Signaling)

## Making use of USB (Universal Serial Bus) - Optional

USB (Universal Serial Bus) is an innovation in connecting your different desktop peripherals conveniently to your computer. By using the USB, you will be able to connect your mouse, keyboard, and other peripherals to your display instead of having to connect them to your computer. This will give you greater flexibility in setting up your system. USB allows you to connect a chain of up to 120 devices on a single USB port; and you can "hot" plug (attach them while the computer is running) or unplug them while maintaining the Plug and the Plug auto detection and configuration. This display has an integrated BUSpowered USB hub, allowing up to 2 other USB devices to be attached it.

### USB connection

- Connect the upstream port of the display to the downstream port of the USB compliant PC or another hub using the USB cable. (Computer must have a USB port)
- 2. Connect the USB compliant peripherals to the downstream ports of the display.

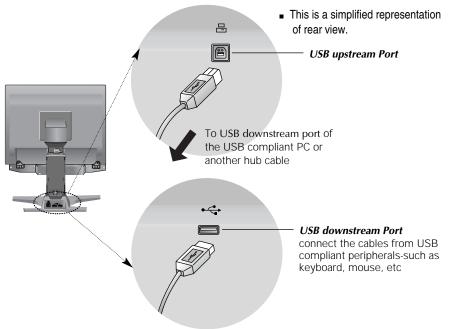

#### NOTE

- To activate the USB hub function, the display must be connected to a USB compliant PC(OS) or another hub with the USB cable(enclosed).
- When connecting the USB cable, check that the shape of the connector at the cable side matches the shape at the connecting side.
- Even if the display is in a power saving mode, USB compliant devices will function when they
  are connected the USB ports(both the upstream and downstream) of the display.

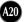

# Making use of USB (Universal Serial Bus) - Optional

## **USB Specifications**

| USB standard                                       | Rev. 1.1 complied BUS-powered hub     |  |
|----------------------------------------------------|---------------------------------------|--|
| Downstream power supply                            | 100mA for each (MAX)                  |  |
| Communication speed 12 Mbps (full), 1.5 Mbps (low) |                                       |  |
| USB port                                           | 1 Upstream port<br>2 Downstream ports |  |

**IMPORTANT:** These USB connectors are not designed for use with high-power USB devices such as a video camera, scanner, etc. LGE recommends connecting high-power USB devices directly to the computer

(A21)